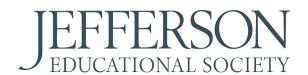

## **Registration Checklist**

# How to Register and Attend Zoom Webinars

#### **Choose Event**

Each event requires individual registration because it will generate a unique link to the program, customized for you. Please decide which events you would like to attend and proceed.

### **Find Registration Page**

Click "Read More" on the event for which you want to register.

Once you have selected the correct event, click "Register."

You will be taken to a new tab with a page titled:

"Title of the event Registration"

If the title on the registration page is not correct, please doublecheck that you clicked "Register" on the correct event on the JES page.

### **Put in Registration Information**

Provide the information necessary to register. This includes your name and email.

You can register under one name and email if you are going to be watching with multiple people on one screen.

Because this is a digital event with unique links, you will need an email address to register for an event.

## Confirm Registration & Check Your Email

A confirmation screen will pop up.

Click "Add to Calendar" if you use Google, Outlook, or Yahoo. Check your email to receive a confirmation email.

You will receive reminder emails with the link and passcode to attend the event: one week before the event, the day before the event, and one hour before the event.

# Donate or Register for More Events

Attendees have the option of making a donation by clicking at the top of the Global Summit page, or through the link provided at the top of your confirmation email.

You will receive a confirmation email for your donation. To register for more events, follow the link at the bottom of the confirmation email to go back to the JES Global Summit page, or return to your original tab.

#### **Attend Event**

Go to your calendar on the day of the event and click the link you added to the date.

If you did not add the event to your calendar, please make sure you are on the correct email by checking the name, date,

sure you are on the correct email by checking the name, date, and time of the event in the email.

If correct, in the body of your confirmation email or any follow-up emails, click "Click Here to Join." You can also click

"Click Here to Join" from the email you will receive an hour

before the start of the event.